# Kaip dalyvauti vaizdo paskaitose

Paskaitų transliacijai, naudojama MS Teams. Ją galima surasti [https://office365.vu.lt/.](https://office365.vu.lt/) Iš ten pat ją galime ir persisiųsti.

Taip pat prie MS Teams galima prisijungti naudojant interneto naršykle, jei nenorite arba negalite įdiegti MS Teams programėlės savo kompiuteryje ar kitame įrenginyje.

### Paskaitų transliacija

#### Prisijungimas prie MS Office365

Prisijunkite prie<https://office365.vu.lt/> tinklapio įrašydami savo VU el. pašto adresą lange.

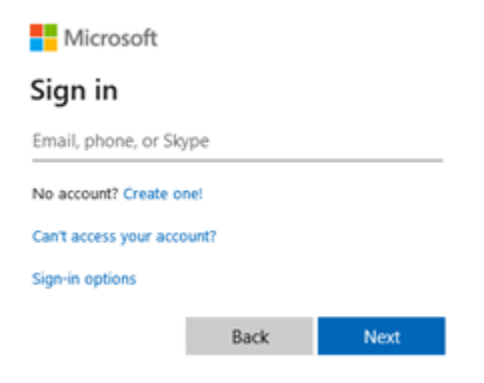

Tada Jus nukreips į VU prisijungimo langą, kur įvesite savo prisijungimo vardą ir slaptažodį.

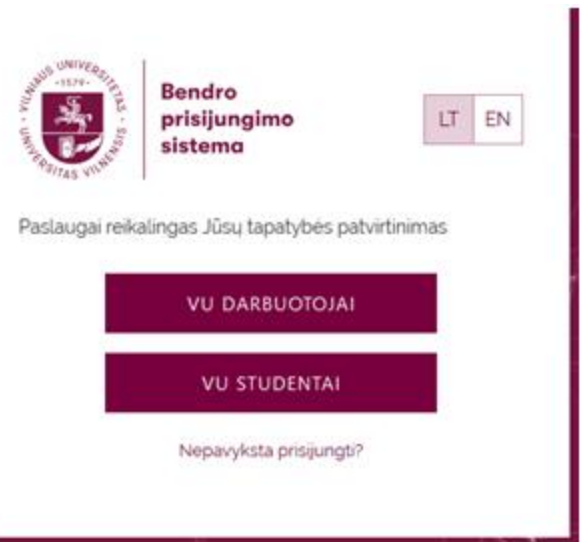

MS Teams rasite arba tarp siūlomų programėlių, arba galite ją surasti įvesdami pavadinimą paieškos laukelyje:

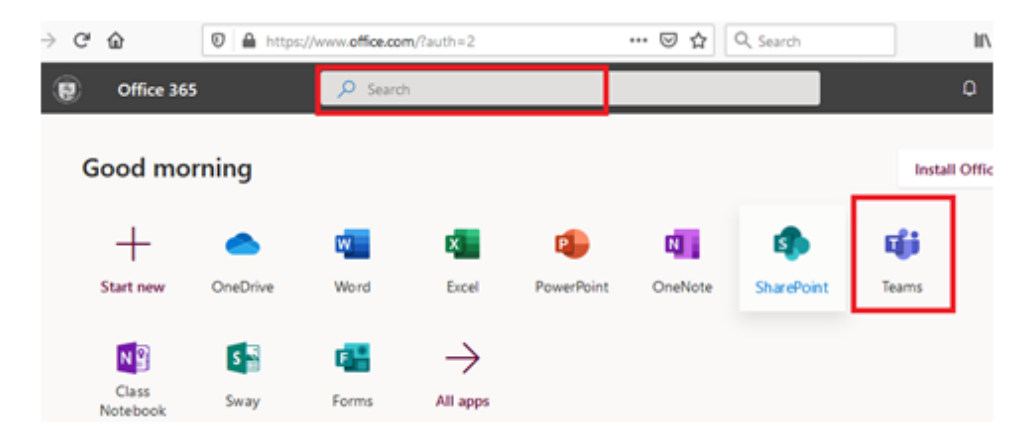

### Desktop MS Teams programos persisiuntimas į savo kompiuterį

MS Teams gali būti naudojamasi naršyklėje arba gali būti įdiegiama Jūsų kompiuteryje. Įdiegti galima MS Teams naršyklės lange paspaudus:

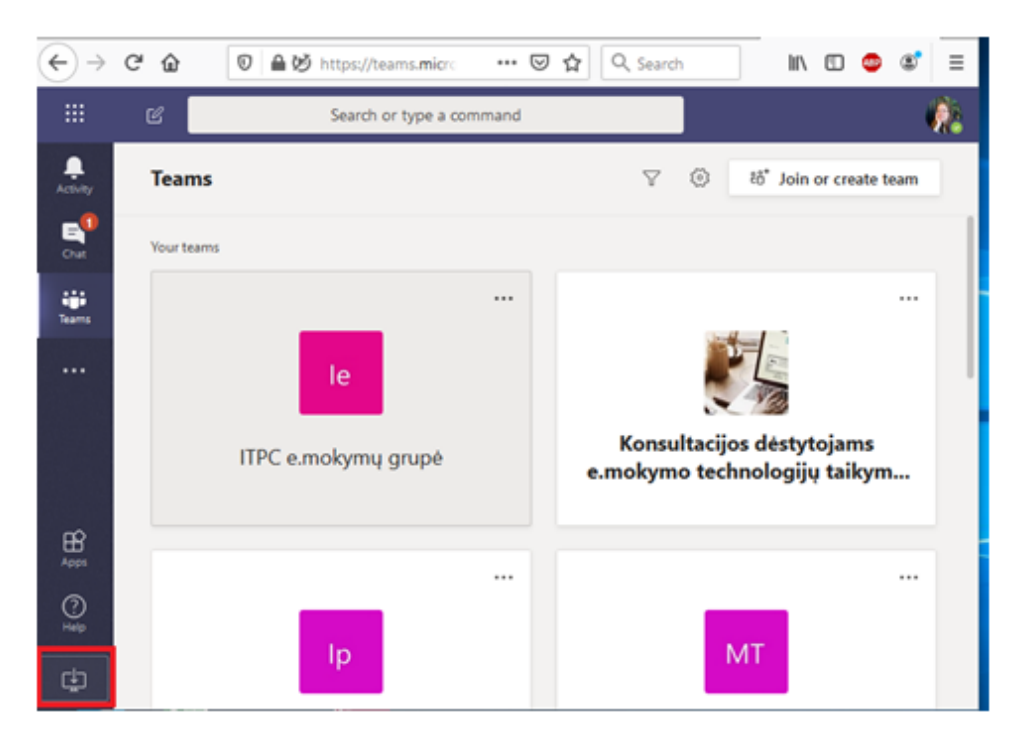

Paspauskite **Save File** ir kai failas bus išsaugotas, paleiskite jį. MS Teams diegimas greitai užbaigiamas ir prisijungus VU prisijungimo vardu ir slaptažodžiu galima programėle naudotis.

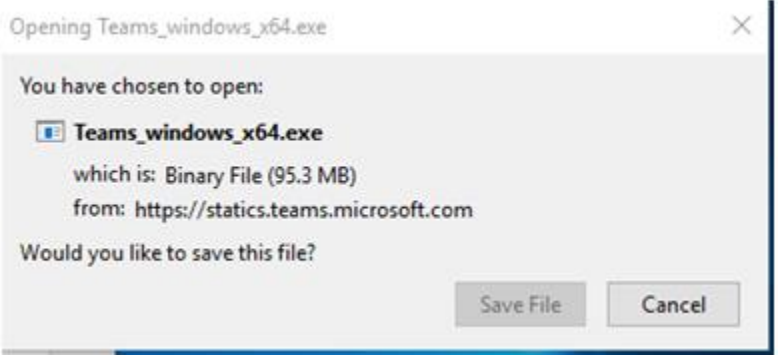

### MS Teams naudojimas: naršyklėje, kompiuteryje, mobiliuose įrenginiuose

MS Teams galima naudoti naršyklėje, tačiau ne visos naršyklės palaiko video pokalbio galimybę, pavydžiui, Chrome naršyklėje galimi video pokalbiai, o Mozilla Firefox ne. Jei naršyklėje kažkuri funkcija negalima, gaunate pasiūlymą įdiegti MS Teams programėlę kompiuteryje.

MS Teams gali būti įdiegiama ir naudojama ir mobiliuosiuose įrenginiuose. Ją galima surasti ir įdiegti kaip ir kitas aplikacijas.

Android įrenginiuose Google "Play" programėlių paieškos lauke įvedus MS Teams ją suranda ir galima įdiegti.

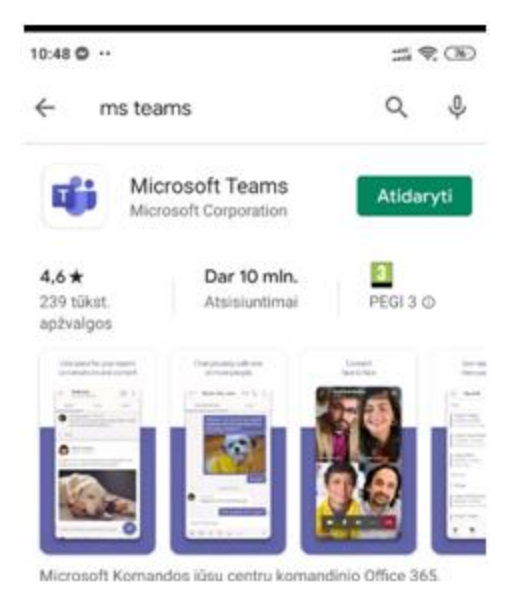

Paveiksliuke langas jau įdiegtos programėlės. Jei programėlė dar neįdiegta, vietoje mygtuko "Atidaryti" būna mygtukas "Įdiegti".

Prisijungimas prie komandos:

Darbas MS Teams organizuojamas komandomis. Vienas žmogus gali turėti/ priklausyti tiek komandų kiek reikia. Komandoje gali būti kiti nariai arba ne.

Visas komandų sąrašas matomas paspaudus ant Teams mygtuko (1).

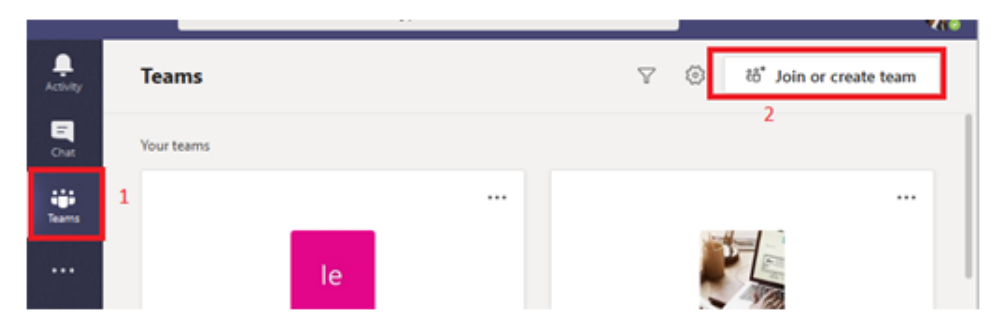

Jei studentas yra įtrauktas į komandą jį priskiriant, studentas gaus el. laišką į savo VU pašto dėžutę apie prijungimą prie komandos.

Studentams gali būti pateikiamas komandos kodas - skaičių ir raidžių kombinacija, kad studentai prisijungtų patys. Kodą dėstytojas gali išsiųsti jiems paprastu el. paštu arba informuoti juos VMA priemonėmis: patalpinti žinutę forume ar greituoju laišku.

## Vaizdo paskaita

#### Prisijungimas prie vaizdo paskaitos

Prasidėjus bet kokiai veiklai, komandos narys pamato informaciją apie tai "feede". Dėstytojui pradėjus paskaitą, studentas gali bet kada prisijugti paspausdamas mygtuką "Join".

Prisijungimas prie vaizdo paskaitos:

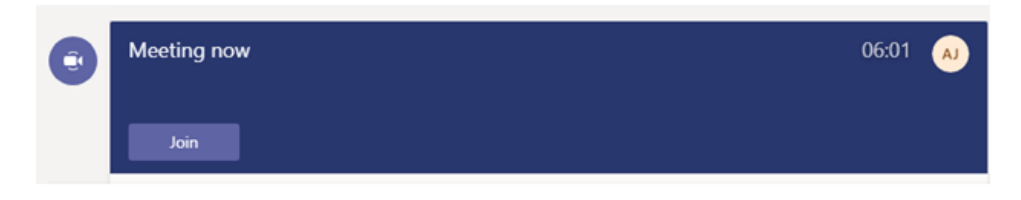

### Veikla vaizdo paskaitoje

Prisijungus prie video paskaitos tampa matoma įrankių juosta, leidžianti atlikti įvairius veiksmus:

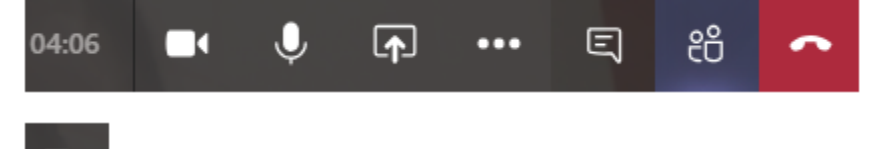

Paspaudus ant kameros, galima išjungti vaizdą, kad ekrane jūsų nesimatytų;

# J

Paspaudus ant mikrofono bus išjungiamas Jūsų garsas. Patartina naudoti šią funkcija, kai dėstytojas veda paskaitą ar kas nors iš kitų studentų atlieka savo pristatymą, kad Jūsų skleidžiami ar aplink Jus esantys garsai, netrugdytų kalbančiajam.

# ⊡

Paspaudus Share, galima pasidalinti kita programa, pvz. MS PowerPoint prezentacija, braižymo programa ir pan. Jei norėsite pasidalinti kita programa, rekomenduojama ją atsidaryti prieš paspaudžiant Share, nes tik tada ji bus tarp galimų pasirinkimų.

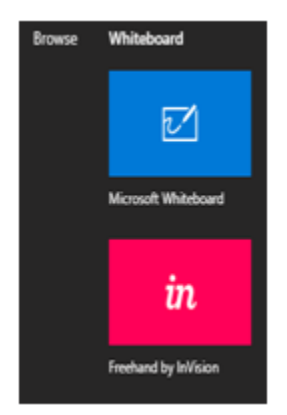

Galima išsikviesti daugiau veiksmų:

#### ◯ Start recording

pradėti pokalbio/paskaitos įrašymą. Įrašymas daromas vienas grupei, o ne asmeniškai. Vaizdo įrašas sustabdomas toje pačioje vietoje atsiradusiu Stop recording mygtuku.

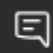

Susirašinėjimas/pokalbis tarp dalyvių. Tai labai naudinga funkcija tiems, kurie nori kažką pasakyti, bet neturi mikrofono. Visi pokalbio dalyviai galės matyti komentarus.

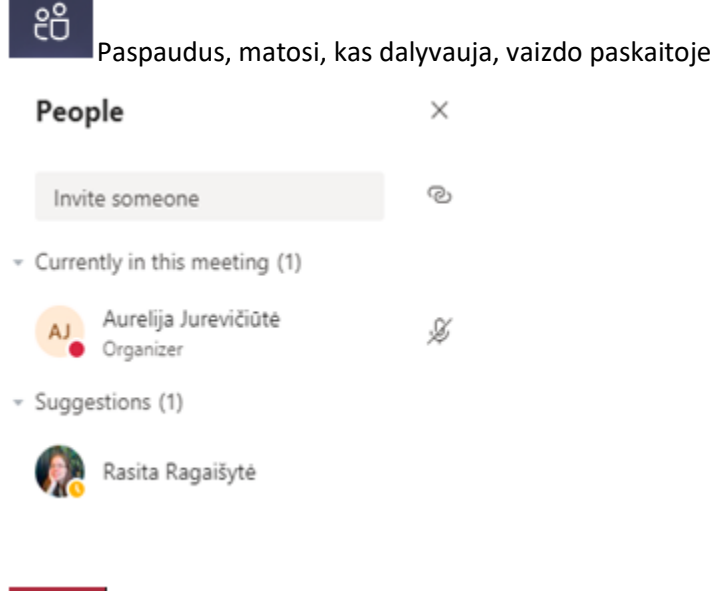

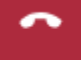

baigiamas pokalbis/dalyvavimas paskaitoje.

 $\cdots$ 

# In english How to attend a video lecture

MS Teams is used for broadcasting lectures. It can be found at https://office365.vu.lt/. From there we can also download it.

MS Teams can also be accessed via a web browser or you can install the MS Teams app to your computer or other device.

# Broadcasting of lectures

#### Connecting to MS Office365

Log in to [https://office365.vu.lt/.](https://office365.vu.lt/) To enter your VU MS office account you need to enter your VU e-mail address in the window.

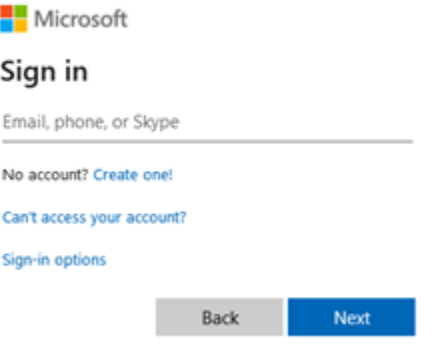

You will be readressed to VU login window where you have to login by entering your login and passwerd.

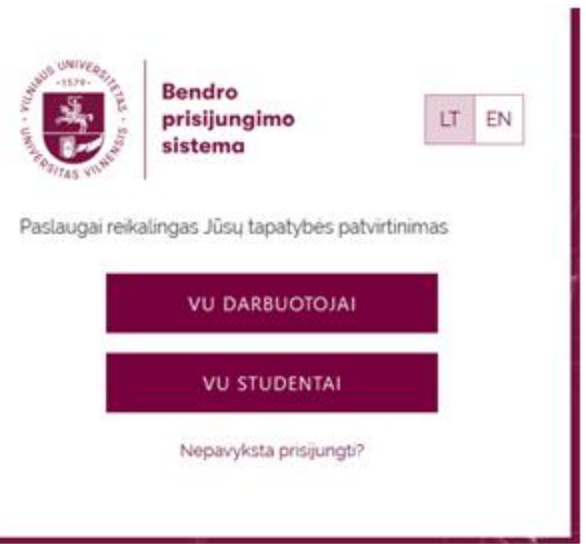

You can find MS Teams either among the gadgets offered or you can find it by typing a name in the search box:

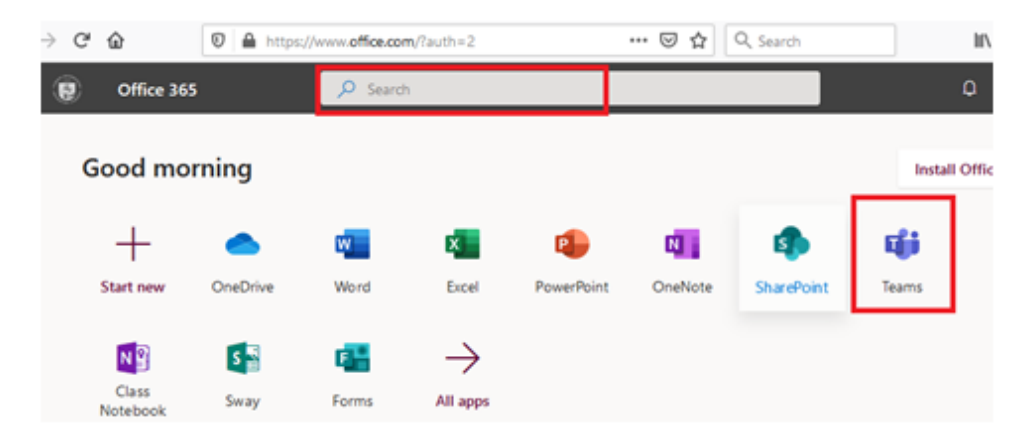

### Downloading Desktop MS Teams application to your PC

MS Teams can be used in a browser or installed on your computer. Installation can be done by clicking on MS Teams browser window:

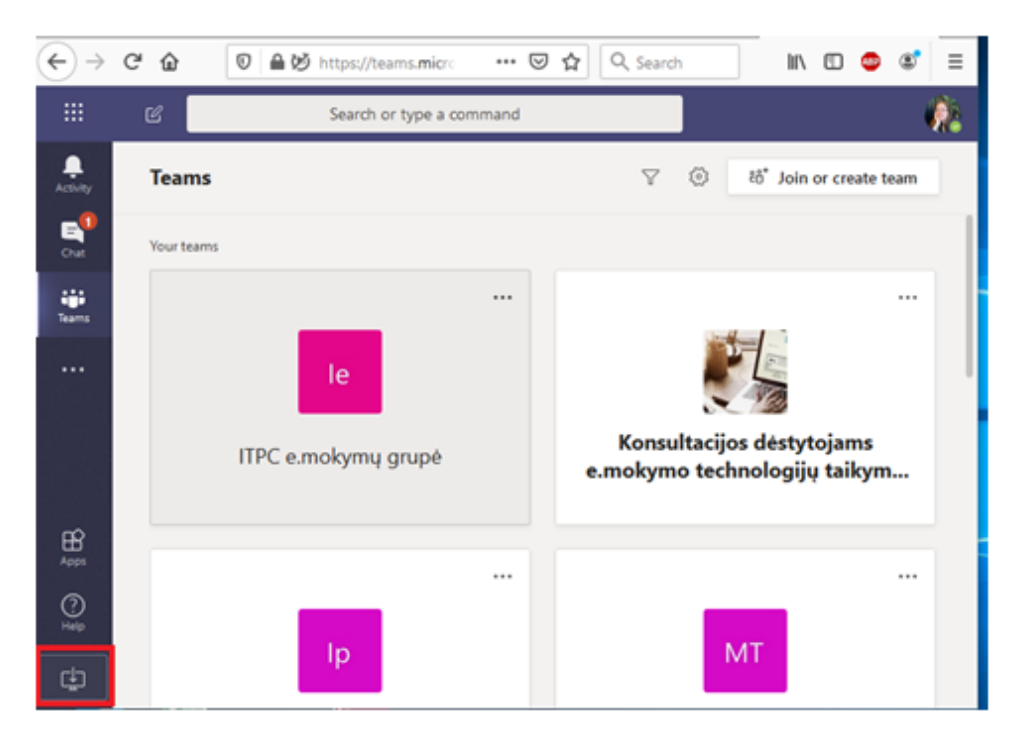

Click Save File and once the file is saved, run it. The installation of MS Teams is completed quickly and once you log in to your VU account the application can be used.

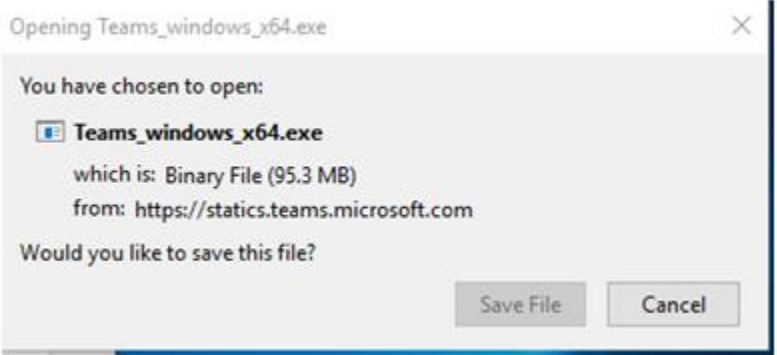

#### Using MS Teams: browser, PC, mobile devices

MS Teams can be used in a browser, but not all browsers support video chat. If a feature is not available in your browser, you will be prompted to install MS Teams on your computer.

MS Teams can also be installed and used on mobile devices. It can be found and installed just like any other application. On Android devices, typing in MS Teams in the Google Play App Search box finds it and it can be installed.

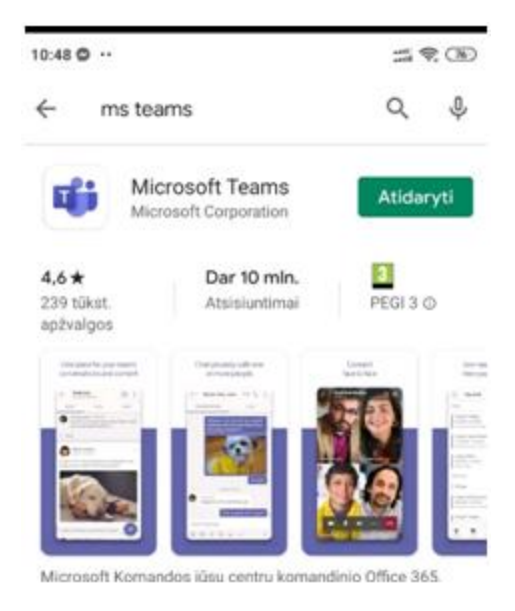

In the picture window app is already installed. If the app is not installed, the "Open" button will be replaced by the "Install" button.

#### Joining the team

All work in MS Teams is organized in teams. One person can have / belong to as many teams as needed. The team may or may not have other members.

For a complete list of teams you belong, click the Teams button (1).

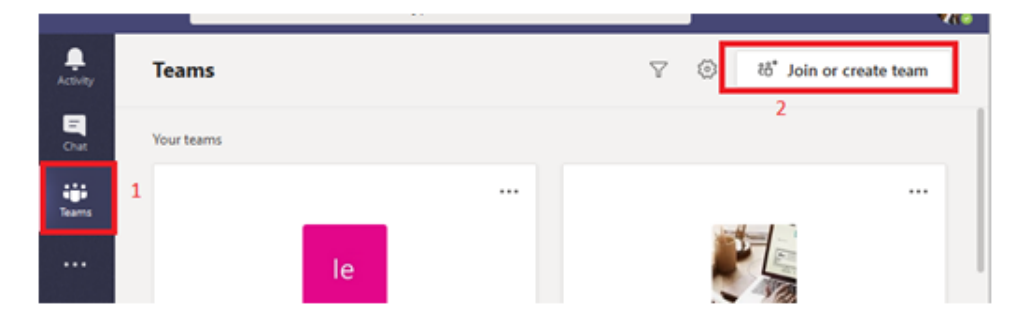

If a student is enrolled in a team by teachers assignment, the student will receive an email to his/her VU mailbox about joining the team.

Students can be provided with a team code - a combination of numbers and letters - to help students log in themselves. The teacher can send them the code by simple email or inform them via VLE: post a message in a forum or instant message.

## Video lecture

### Joining a video lecture

When any activity starts, the team member sees information about it in the feed. Once the lecturer starts the lecture, the student can join in at any time by pressing the Join button.

Joining a video lecture:

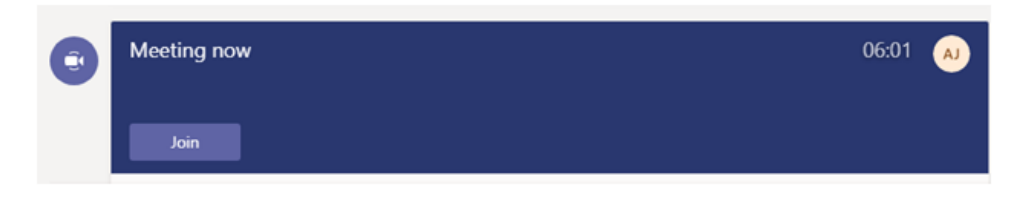

### Activity in video lecture

When you join a video lecture, a toolbar becomes available that allows you to perform various actions:

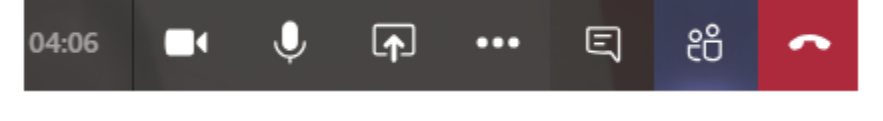

Clicking on the camera allows you to turn off your web camera so that you are not seen on the screen;

J

Clicking on the microphone will mute your sound. It is advised to use this feature when the lecturer or if one of the other students is giving a presentation so that the sounds you make or around you do not disturb the speaker.

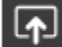

Clicking Share allows you to share another application, for example. MS PowerPoint presentation, drawing software, etc. If you would like to share another application, it is recommended that you open it before clicking Share as this will make it one of the available choices.

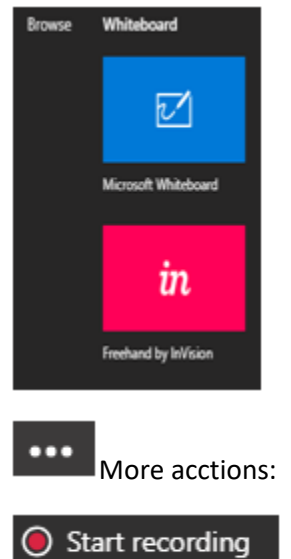

Start recording a conversation / lecture. The recording is done one for all team, not for person. The video is stopped by the Stop recording button that appears in the same location.

### Ξ

Correspondence / conversation between participants. This is a very useful feature for those who want to say something but do not have a microphone. Anyone in the conversation will be able to see the comments.

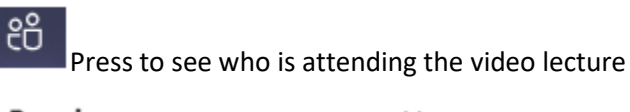

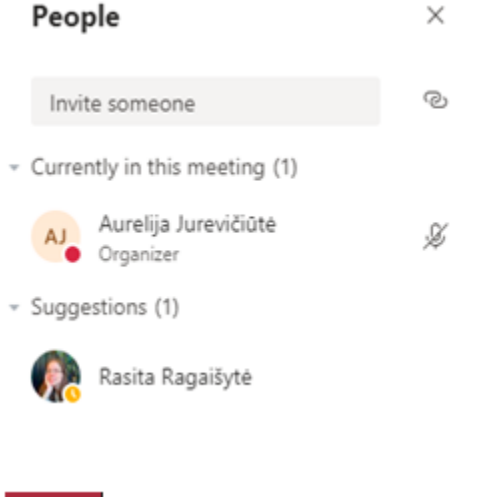

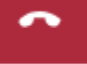

Ends participation in the lecture.